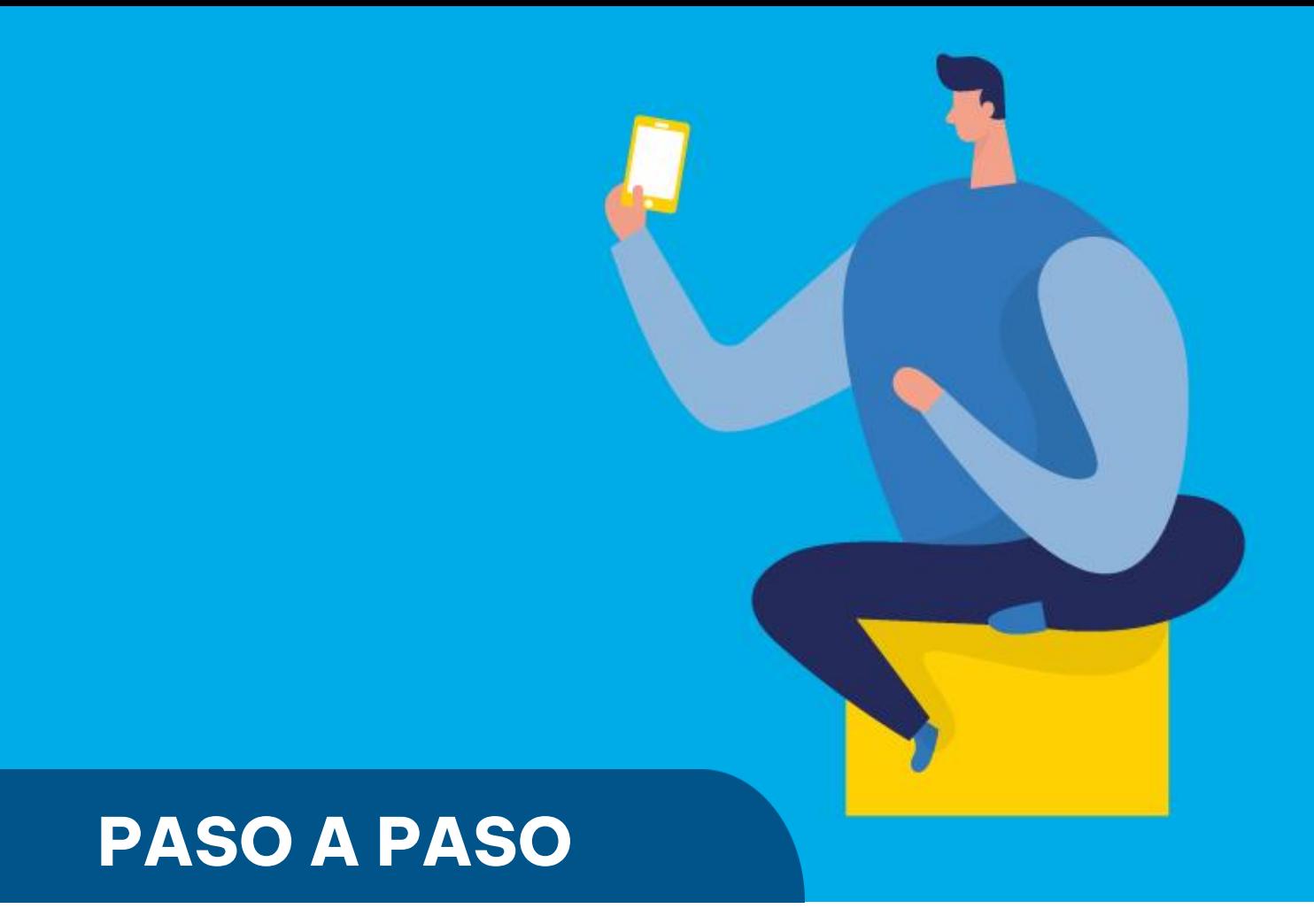

¿Cómo ingresar la **presentación de declaración jurada de Agentes de Información – Terminales Automotrices**?

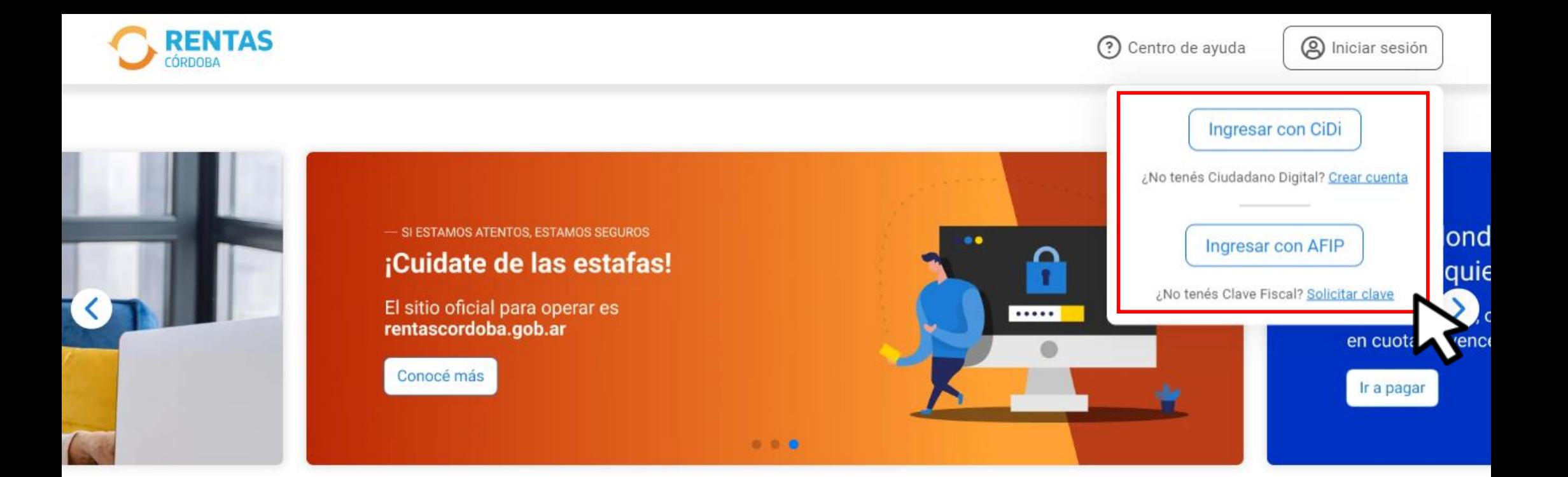

¿Qué necesitás hacer hoy?

Chat En línea

Iniciá sesión en rentascordoba.gob.ar

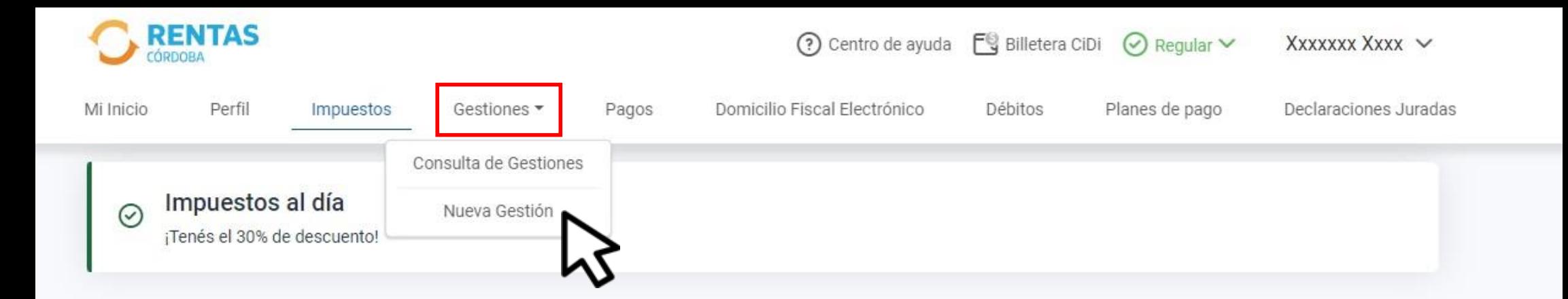

#### Impuestos

¿Tenés dudas? Consultá cómo pagar

Estado de mis impuestos

Ver el estado de mis impuestos

A Notificaciones

#### Total a pagar

Aún no hiciste selecciones

## En Gestiones, ingresá a **Nueva Gestión**

#### **Gestiones**

Seleccioná la gestión que querés realizar

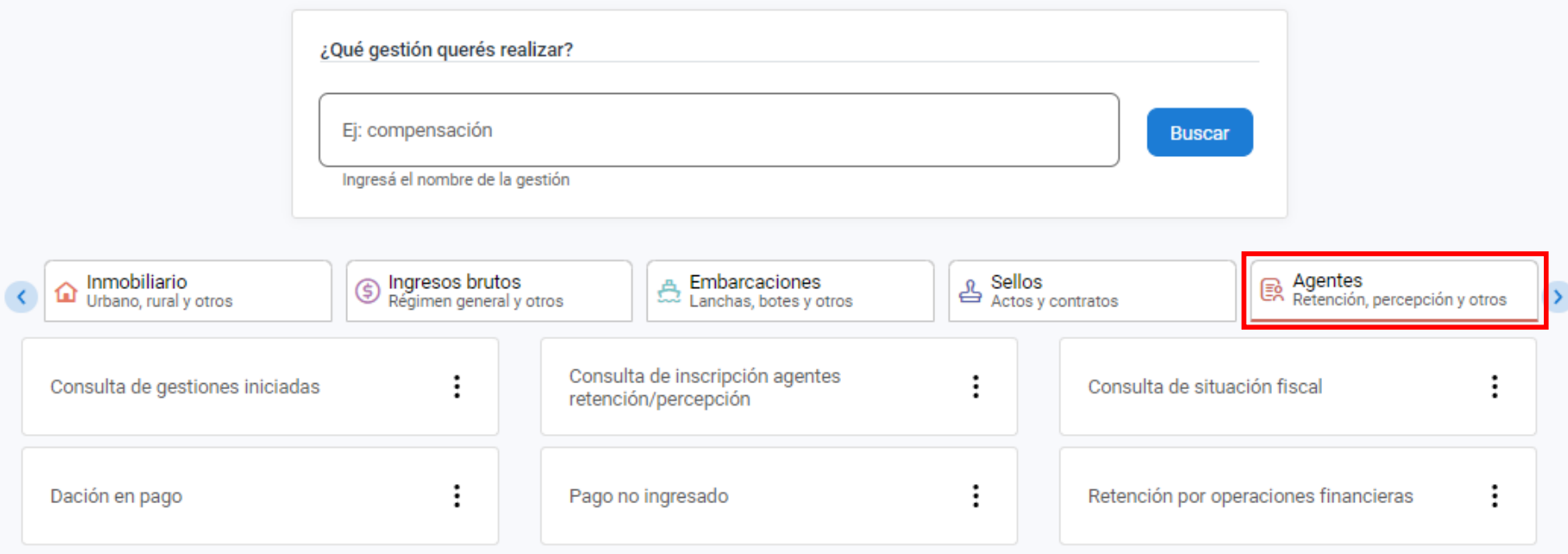

CONSULTA / PRESENTACIÓN DE DECLARACIÓN JURADA

## En Agentes, desplegá Consulta / Presentación de declaración jurada

#### AGENTE IMPUESTO INGRESOS BRUTOS-PERCEPCIÓN/RETENCIÓN/RECAUDACIÓN (NO SIRCREB)

#### CONSULTA /PRESENTACIÓN DE DECLARACIÓN JURADA

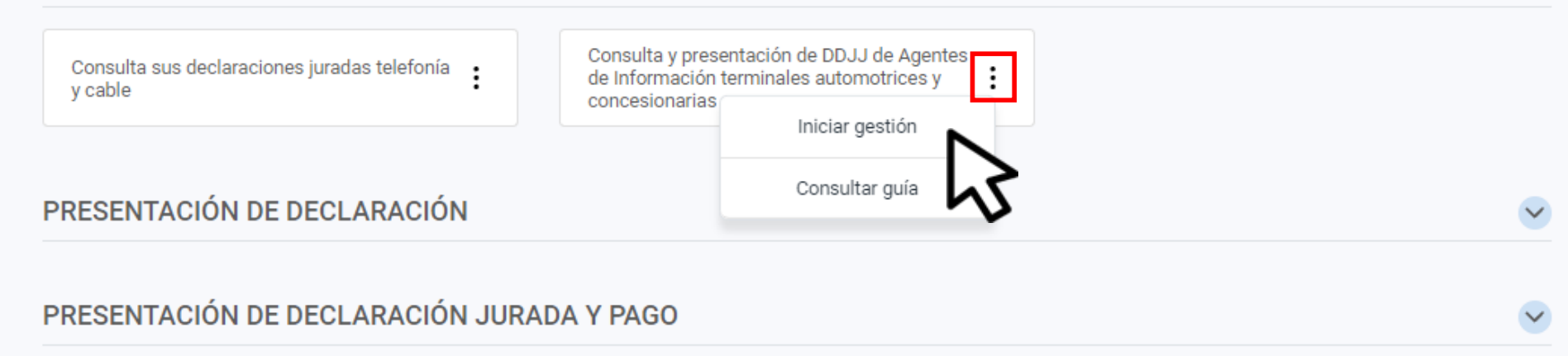

 $\checkmark$ 

 $\checkmark$ 

 $\widehat{\phantom{a}}$ 

### En **Consulta y presentación de DDJJ de Agentes de Información terminales automotrices y concesionarias,** hacé clic en **Iniciar gestión**

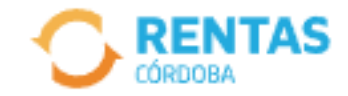

CUIT XX-XXXXXX-X Denominación XXXXXX

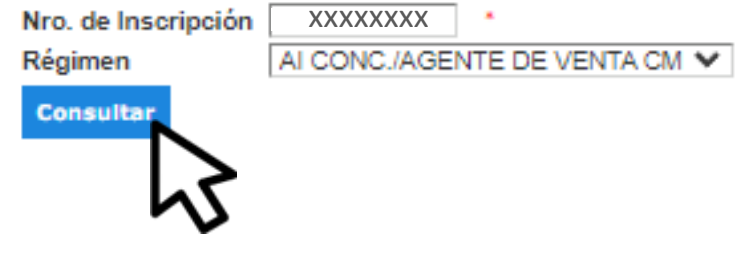

## Seleccioná el régimen y hacé clic en Consultar

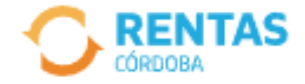

CUIT XX-XXXXXXXX-X | Denominaciór XXXXXXXX Nro. de Inscripciór XXXXXXXXXX

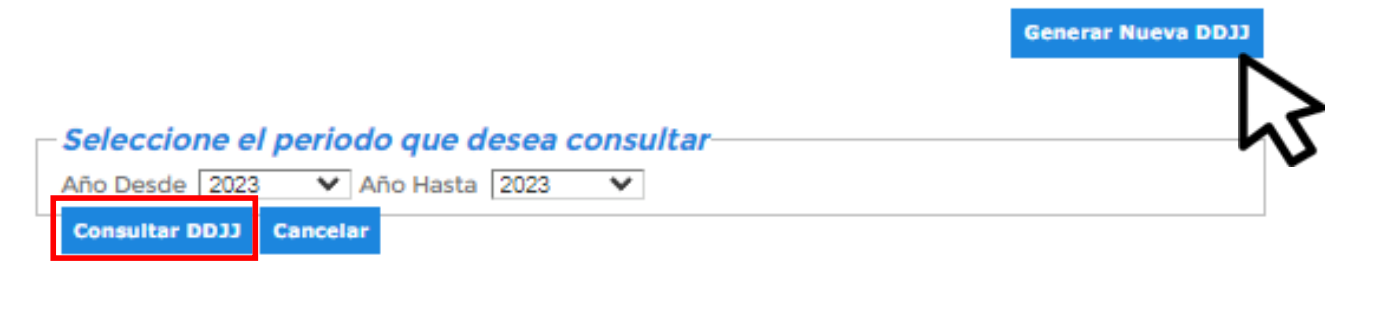

Año|Cuota|Nro. Pres.|Fecha de Presentación|Estado

## Seleccioná **Generar Nueva DDJJ.** Para ver las ddjj presentadas seleccioná el periodo y hacé clic en **Consultar DDJJ**

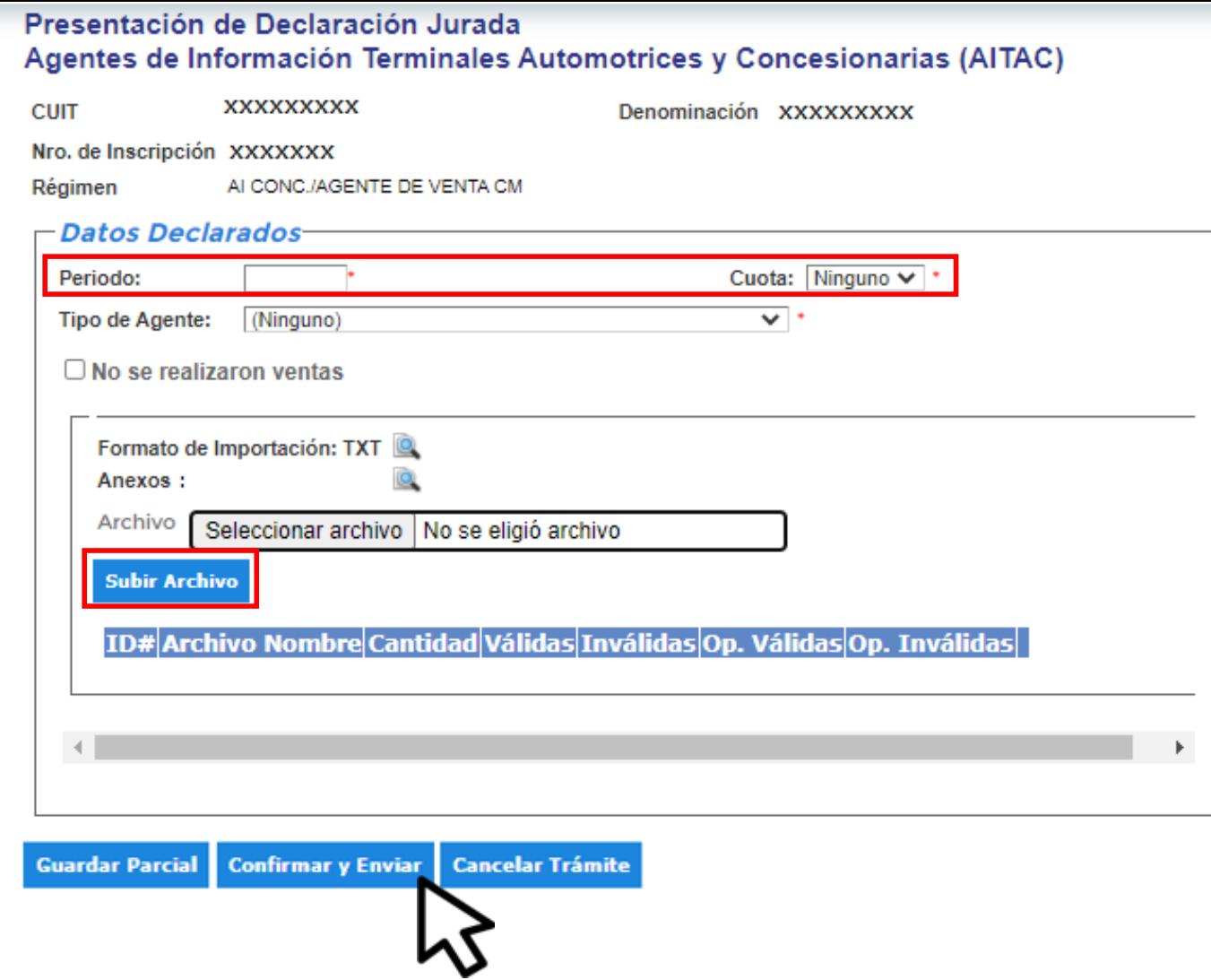

Completá año, cuota, adjuntá el archivo en txt y seleccioná **Subir archivo.** Luego clic en **Confirmar y Enviar**

# **¡Listo!**

## **Muchas gracias**

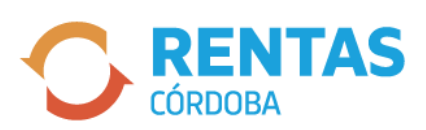

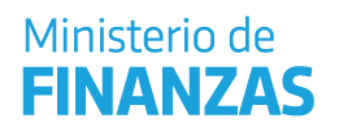

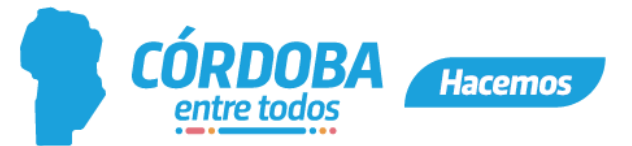